# Kodak Scan Station 700 Plus 시리즈 스캐너

Scan Station 730EX Plus

사용자 설정 구성

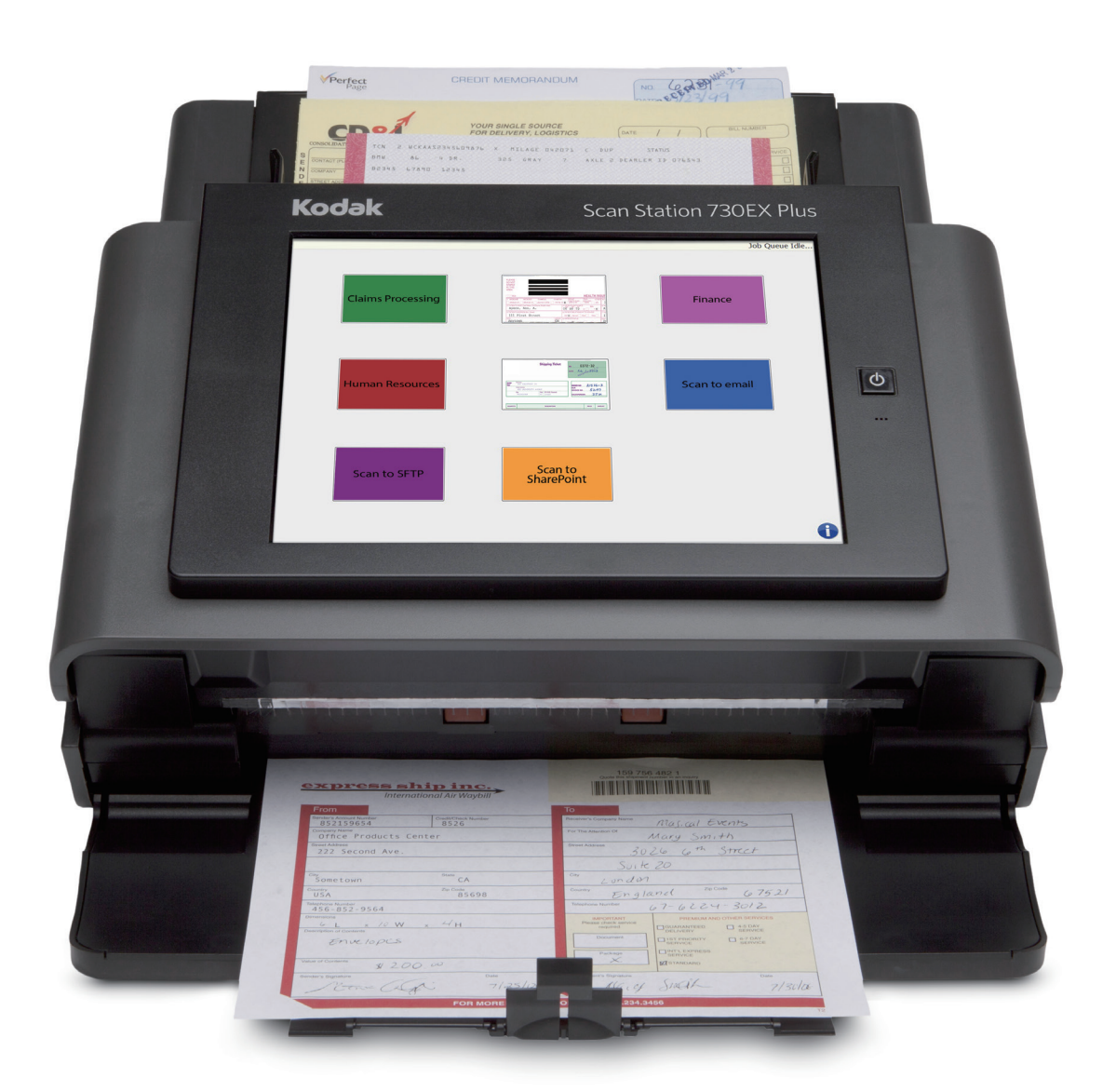

# 목차

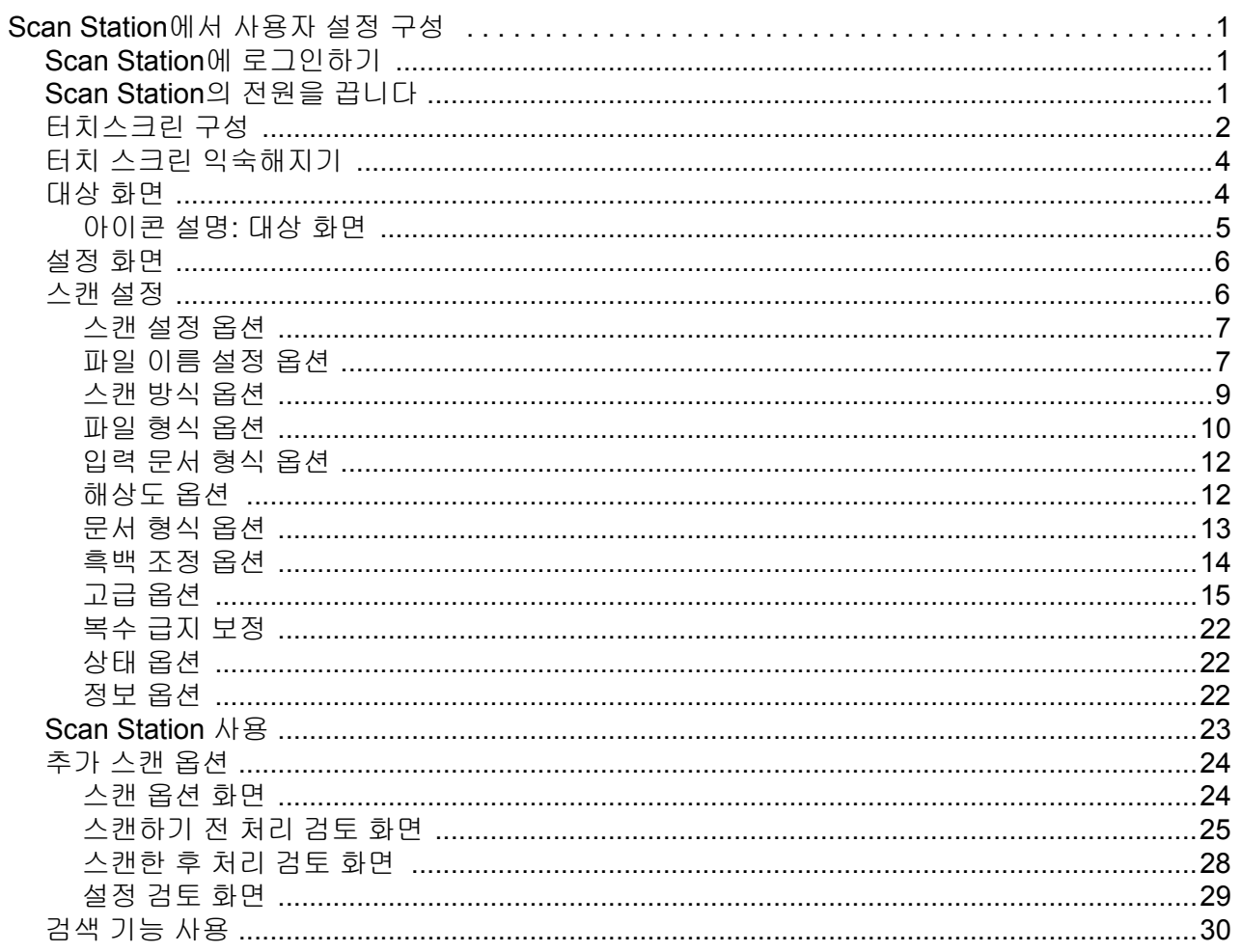

## <span id="page-4-0"></span>**Scan Station**에서 사용자 설정 구성

본 설명서는 Scan Station 700 Plus 시리즈 터치스크린을 사용하는 정 보와 절차를 설명합니다.

<span id="page-4-1"></span>**Scan Station**에 로그인 하기

Scan Station의 구성에 따라 로그인해야 할 수 있습니다. 그런 경우, 다음 화면이 표시됩니다.

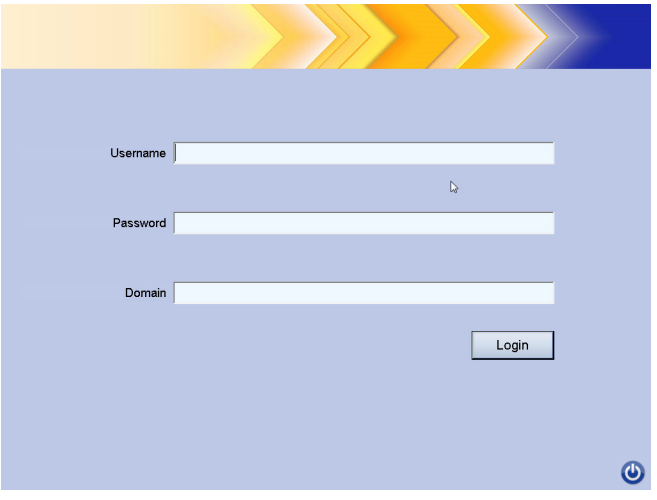

- 1. 사용자 이름, 암호 및 도메인을 입력합니다.
- 2. 로그인을 클릭합니다.

<span id="page-4-2"></span>**Scan Station**의 전원을 끕니다

전원 아이콘이 대부분의 화면에 표시됩니다. 전원 아이콘이 파란색인 경 우(활성화 상태), 아이콘을 클릭해 Scan Station을 종료합니다. 다음 화 면이 표시됩니다.

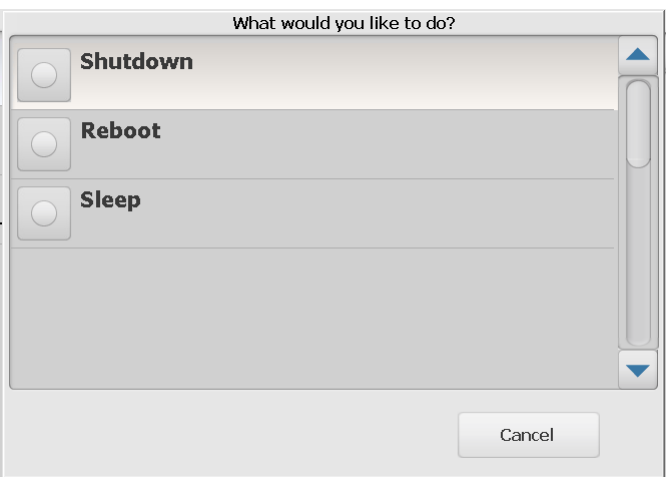

참고: 로그인 상태인 경우 사용 중으로 간주됩니다(로그인 상태인 경우 스캔 작업이 진행 중인 것으로 간주됨). 빨간색 X를 선택해 로그아 웃하고 전원 버튼이 파란색으로 바뀌면 버튼을 눌러 종료합니다.

<span id="page-5-0"></span>터치스크린 구성 *Kodak* Scan Station 700 Plus 시리즈에는 손쉽게 액세스하고 작업할 수 있는 터치스크린이 있습니다.

Scan Station은 다음과 같이 구성할 수 있습니다.

- 작업 전용
- 작업 없음, 사용자 설정 구성

## **Scan Station** 구성 방법**:**

- 1. 작업 전용: 터치스크린에 관리자가 구성한 작업 목록이 표시되며, 이 목록은 변경할 수 없습니다. 터치스크린이 이와 같이 나타나면, 간단 히 입력 용지함에 문서를 넣고 스캔에 사용할 작업을 누르면 됩니다.
	- 참고: 작업에 대한 액세스 권한이 없는 경우 *할당된 작업이 없습니다* 라는 메시지가 표시됩니다*.* 궁금한 점은 시스템 관리자에게 문 의하십시오*.*

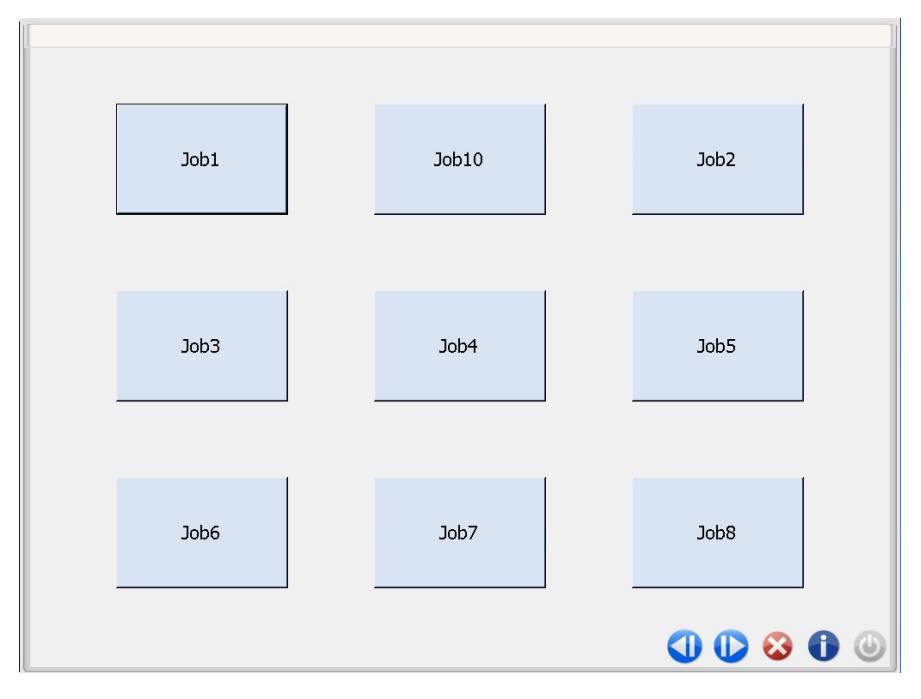

아이콘 설명

|            | 이전 화면으로 이동합니다.                                                                                                    |
|------------|----------------------------------------------------------------------------------------------------|
|            | 다음 화면으로 이동합니다.                                                                                                    |
|            | Scan Station에서 로그오프합니다.                                                                                                    |
|            | Scan Station 정보(예: 버전 번호)를 표시합니다.                                                                                                    |
| $\bigcirc$ | 전원 아이콘이 파란색일때 클릭해 Scan Station의 전원을 끕니다.<br>로그인 상태인 경우 사용 중으로 간주됩니다(강제 사용자 로그<br>인이 관리자에 의해 활성화됨). 전원을 끄려면 'X' 아이콘을 선택<br>한 후 로그인 화면의 전원 아이콘을 선택합니다. |

*Kodak Scan Station 700 Plus* 시리즈용 사용자 참조 가이드에 스캔 작업에 대한 자세한 내용이 나와 있습니다.

2. 작업 없음**,** 사용자 설정 구성: 터치스크린에 기본 작업이 표시되며, 관리자가 구성한 일부 작업과 함께 사용자 소유 작업을 구성할 수 있 는 설정과 대상이 표시될 수도 있습니다. 더 자세한 정보는 "[대상](#page-7-1) 화 면" [페이지의](#page-7-1) 4 및 "설정 화면" [페이지의](#page-9-0) 6을 참조하십시오.

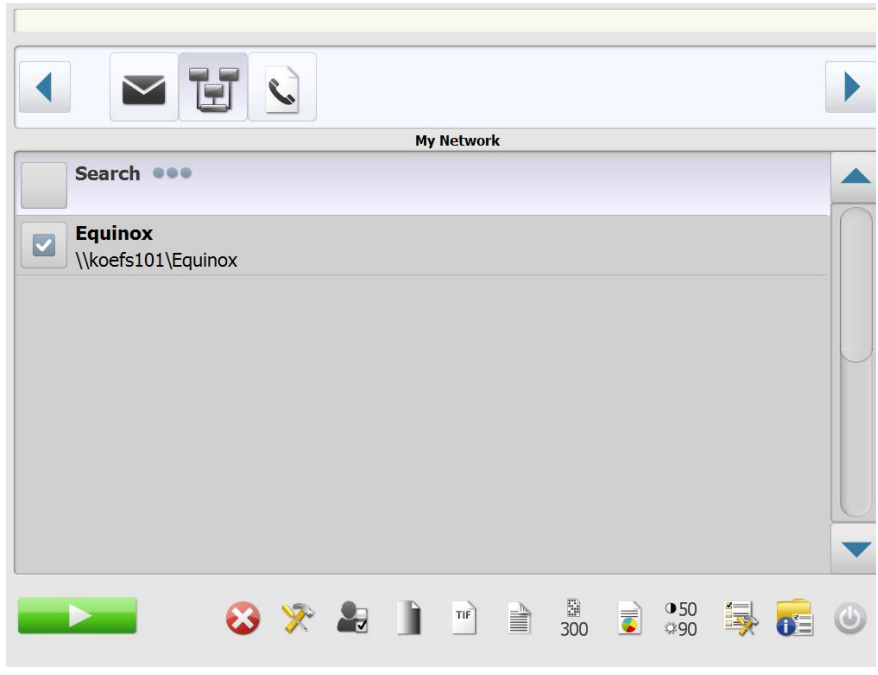

## 참고:

- 이러한 설정을 변경하면 현재 스캔 세션에 한해서만 변경 사항이 적용됩니다.
- 지정된 대상이 없는 경우 빈 터치스크린이 표시될 수 있습니다. 자세한 내용은 관리자에게 문의하십시오.

<span id="page-7-0"></span>터치 스크린 익숙해지기 다음 단원은 작업이 정의되지 않은 경우 자체 설정을 구성하기 위한 정 보 및 절차를 제공합니다.

> 터치스크린에는 **Settings**(설정) 화면과 **Destination**(대상) 화면 이렇게 2개의 메인 화면이 있습니다.

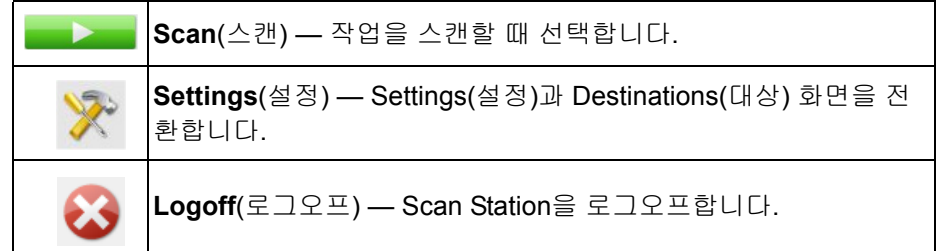

<span id="page-7-1"></span>대상 화면 기술 대상 화면에는 관리자가 구성한 사용 가능한 대상 유형이 표시됩니다. 사용 가능한 대상은 이메일**, USB** 드라이브**,** 네트워크**, FTP,** 프린터, 팩 스로 이메일**, SharePoint, Kofax Front Office Server**입니다. 오른쪽 및 왼쪽 화살표를 사용하여 스크롤하면 사용 가능한 대상이 표시됩니다.

대상을 선택하면 해당 대상과 연관된 자세한 정보 또는 해당 구성 또는 해당 값이 화면 가운데 나타납니다. 예를 들어, 전자 메일 아이콘을 선택 하면 이 이메일 대상과 관련된 모든 전자 메일 주소가 표시됩니다. 이 목 록에서 원하는 만큼 주소를 선택할 수 있습니다. 전자 메일 주소가 목록 에 없는 경우 사용자 지정을 선택합니다. 원하는 전자 메일 주소를 입력 할 수 있는 키보드가 표시됩니다.

참고: 전자 메일 주소를 사용자 지정할 수 없도록 Scan Station이 구성되 어 있으면 사용자 지정 옵션이 표시되지 않습니다.

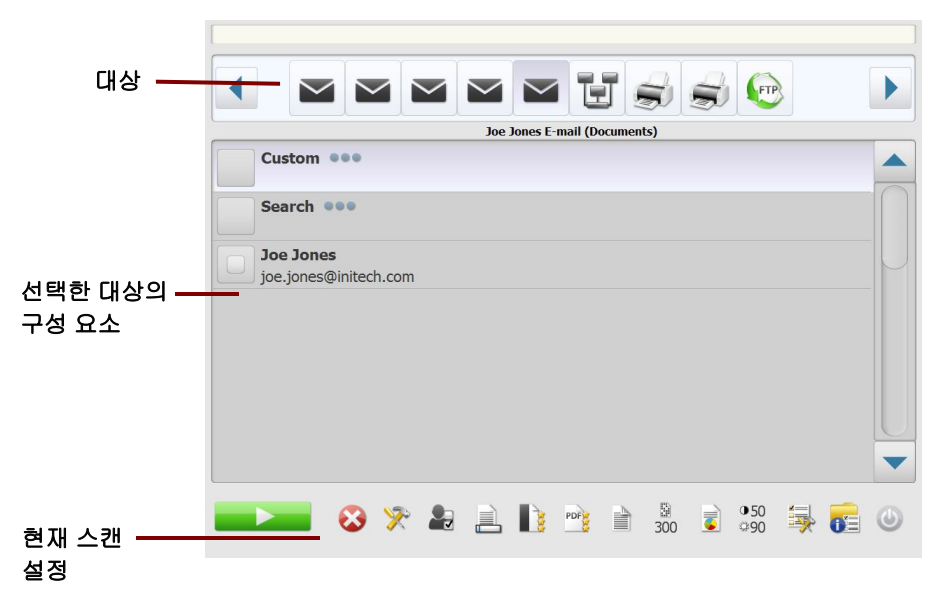

Destination(대상) 화면 하단에 있는 Settings(설정) 아이콘 오른쪽에 있 는 아이콘들은 다음 번 문서를 스캔할 때 사용될 현재 스캔 설정을 나타 냅니다. 이러한 설정을 변경하려면(예: 문서를 컬러 대신 흑백으로 스캔 하려는 경우) Settings(설정) 아이콘을 눌러 Settings(설정) 화면으로 가 거나 원하는 아이콘을 선택하여 설정을 바로 바꿉니다.

참고:

- 검색 옵션에 관한 더 자세한 정보는 "검색 기능 사용" [페이지의](#page-33-0) 30을 참조하십시오.
- Scan Station의 구성 방법에 따라 기본 설정을 변경하지 못할 수도 있 습니다.

## <span id="page-8-0"></span>아이콘 설명**:** 대상 화면

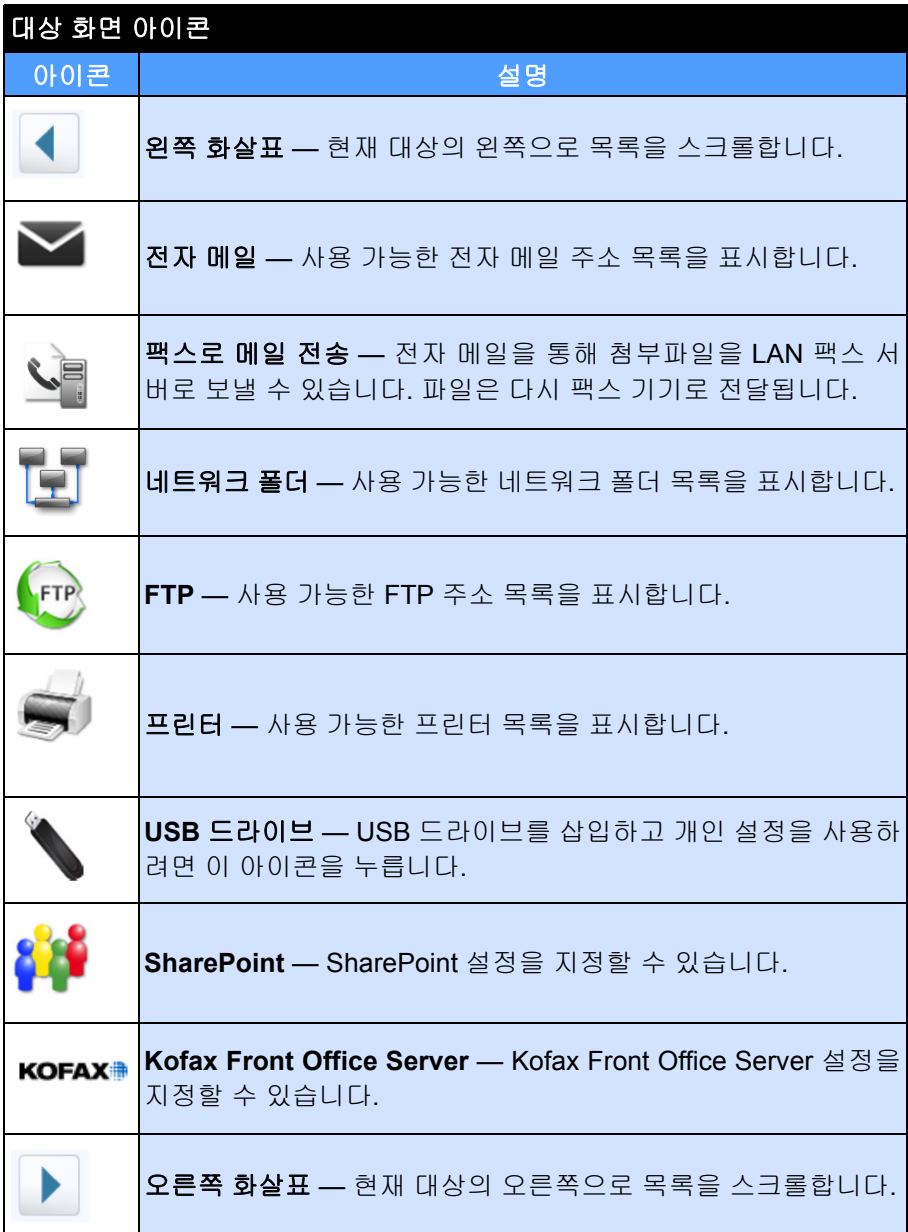

<span id="page-9-0"></span>설정 화면 Settings(설정) 화면은 스캔 설정 관련 아이콘을 표시합니다. 아이콘을 선택하면 해당 스캔 설정과 관련된 값들이 목록에 표시됩니다. 스캔할 문서에 기본값 이외의 특별한 설정이 필요하지 않는 한 이러한 설정을 바꿀 필요가 없습니다.

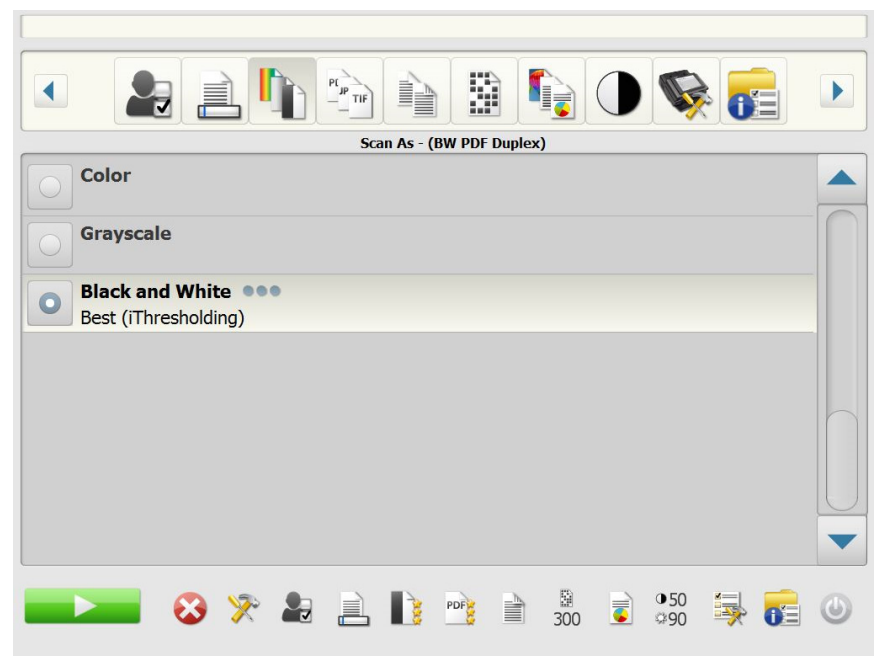

<span id="page-9-1"></span>스캔 설정 Settings(설정) 화면에 액세스하려면 **Settings**(설정) 아이콘을 클릭합니 다. 다음은 Scan Settings(스캔 설정)에 대한 자세한 설명입니다.

> 스캔 설정 목록을 스크롤하려면 ▶ 오른쪽 및 ◀ 왼쪽 화살표를 사용합 니다.

스캔을 시작하려면 화면의 <u>스트 스캔 아이콘을 사용합니다.</u>

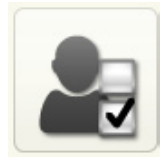

<span id="page-10-0"></span>스캔 설정 옵션 ٢٠٠٠٠٠٠٠٠٠ 스캔 설정 — 관리자가 설정한 스캔 설정과 함께 기본 스캔 설정이 제공 됩니다.

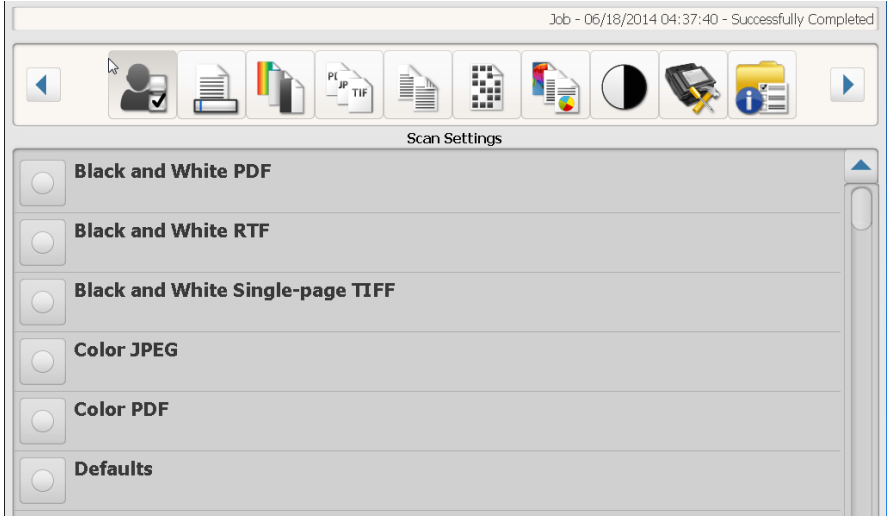

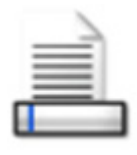

<span id="page-10-1"></span>파일 이름 설정 옵션 가능한 파일 이름 설정을 사용하면 스캔 문서를 만들 때 사용되는 위치(디렉토 리 또는 하위 디렉토리)와 파일 이름을 결정하는 값을 정의할 수 있습니 다. 네트워크 폴더, FTP 위치 또는 USB 드라이브로 스캔할 경우 스캔한 문서를 저장할 폴더 이름을 정의할 수 있습니다. 또한 만들어지는 모든 스캔 문서에 적용할 파일 이름 접두어를 정의할 수도 있습니다. 스캔 문 서는 대개 이 접두사를 사용하여 만들어지며 접두사에 날짜 및 시간 스 탬프를 선택적으로 추가할 수 있습니다. 예를 들어 *receipts*라는 접두어 와 *2012*라는 폴더 이름을 정의한 경우 스캔 문서의 파일 이름은 *receipts\_20120117\_092219.tif*이며 *2012*라는 폴더에 위치합니다.

> 참고: 시스템 관리자가 파일 이름 지정 허용을 설정하지 않은 경우 이 옵 션을 사용할 수 없습니다.

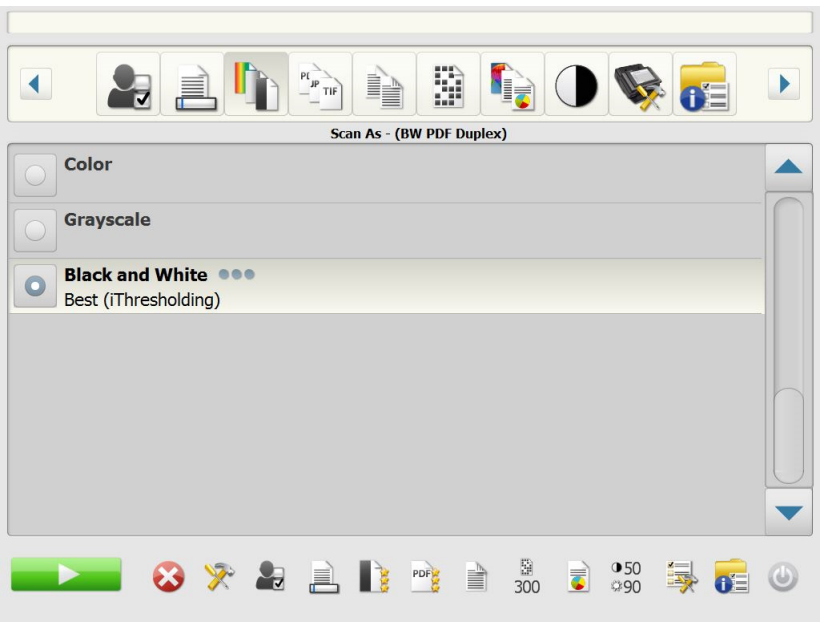

구성에 정의된 파일 이름 형식 사용 — 관리자가 구성한 파일 이름 형식 을 사용하려면 이 옵션을 선택합니다.

대상 — 다음의 옵션 중에서 선택할 수 있습니다.

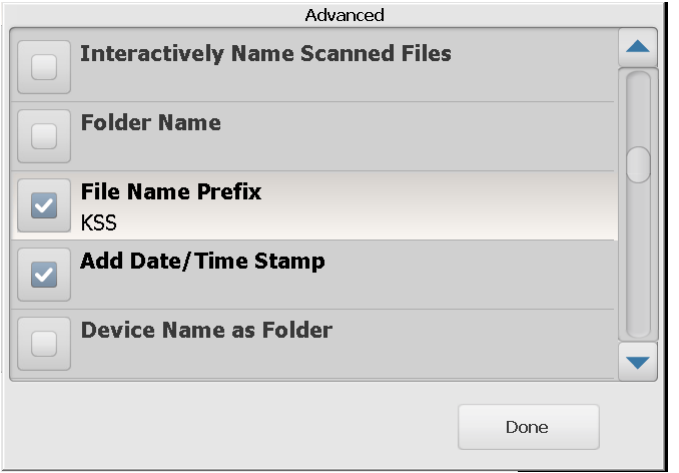

- 스캔 도중 파일 이름 지정 허용 이 옵션을 선택하면 스캔한 각 페이 지에 대해 파일 이름을 입력해야 합니다. **JPEG** 또는 단일 페이지 **TIFF**가 파일 형식으로 선택된 경우, 각 페이지와 각 면이 스캔될 때 메시지가 표시됩니다.
- 폴더 이름 스캔 대상이 네트워크 폴더, FTP 위치 또는 USB 드라이 브 대상일 때, 스캔한 문서를 저장할 폴더 이름을 입력합니다. 네트워 크 폴더, FTP 위치 또는 USB 드라이브 대상으로 스캔할 때 스캔한 문 서를 저장할 폴더 이름을 입력하지 않으면, 구성된 대상의 루트 디렉 토리에 파일이 생성됩니다.
- 파일 이름 접두어 파일 이름으로 사용할 접두어를 입력합니다. 날 짜, 시간 및 해당 파일 확장자(.pdf, .jpg, .tif)와 함께 접두어가 추가됩 니다. 파일 이름 접두어를 지정하지 않으면 기본 파일 이름 접두어가 사용됩니다.
- 날짜**/**시간 스탬프 추가 기본적으로 날짜와 시간은 Scan Station에 서 만드는 각 파일 이름에 추가됩니다. 이 옵션의 선택을 취소하지 않 으면 파일을 만들 때 파일 이름 접두어와 파일 이름 확장자만 사용됩 니다.
- 장치 이름**(**폴더**)** 이 옵션을 선택하면 스캔된 문서가 Scan Station 이름으로 지정된 폴더에 저장됩니다. 이 폴더는 대상에서 지정한 경 로 끝에 생성됩니다.
- 장치 이름**(**접두어**)** 이 옵션을 선택하면 스캔된 문서가 Scan Station 이름으로 시작하는 파일 이름을 사용하여 생성됩니다.
- 구분자 제거 이 옵션을 선택하면 밑줄이 파일 이름 접두어 또는 폴 더 이름의 일부가 아닌 경우 구성된 파일 이름 또는 경로 사이에 밑줄 문자가 들어가지 않습니다.

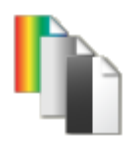

<span id="page-12-0"></span>스캔 방식 옵션 스캔 방식 — 사용 가능한 선택: 컬러**,** 회색조 및 흑백을 사용할 수 있습 니다.

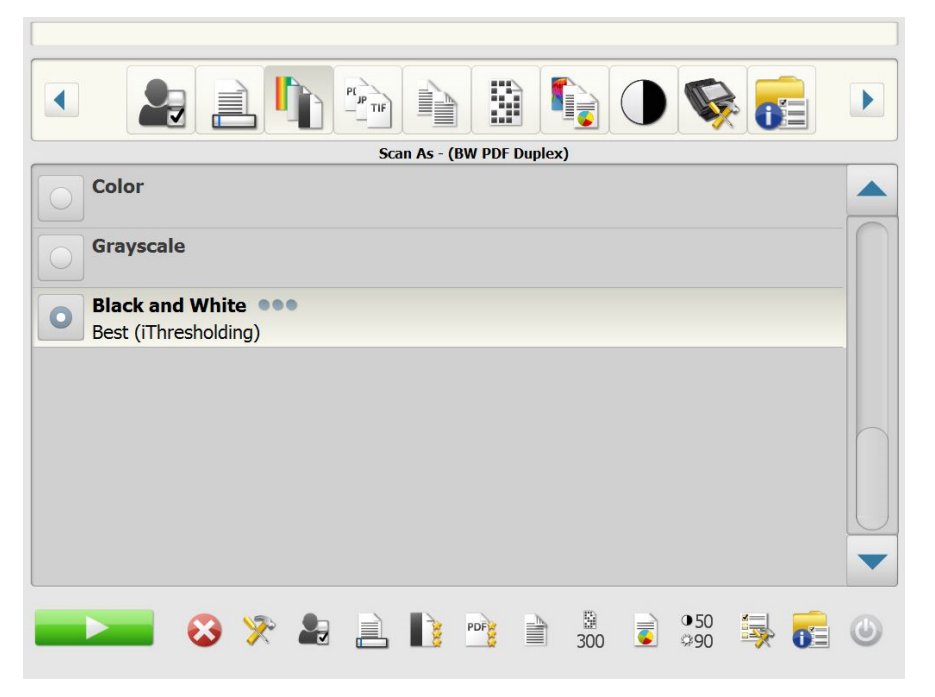

흑백을 선택하면 흑백 화면이 표시됩니다. 최상**(iThresholding)** 또는 보 통**(ATP)**을 선택합니다.

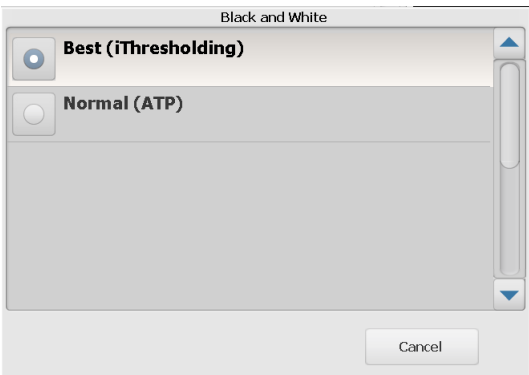

- 최상**(iThresholding)** Scan Station이 각 문서를 동적으로 평가하 여 최고의 이미지 품질을 얻을 수 있는 최적의 임계값을 결정합니다. 이러한 기능 덕분에 문서를 따로 분류할 필요 없이 단일 설정을 사용 하여 품질이 다양한 문서 세트**(**희미한 텍스트**,** 음영이 있는 배경 또는 컬러 배경 등**)**를 스캔할 수 있습니다**.** 최상**(iThresholding)**을 선택하 면 흑백 조정 화면에서 *명암*만 조정할 수 있습니다.
- 일반**(ATP)**(Adaptive Threshold Processing) 텍스트, 그래픽, 선과 같은 이미지의 전경 정보를 흰색 또는 흰색 이외의 용지 배경과 같은 이미지의 배경 정보와 구분합니다. 일반**(ATP)**을 선택한 경우 흑백 화 면에서 *임계값* 및 *명암*을 모두 조정할 수 있습니다.

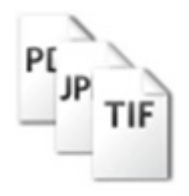

<span id="page-13-0"></span>파일 형식 옵션 파일 형식 — 사용할 수 있는 파일 형식은 **PDF -** 검색 가능**(**이미지 **+** 텍 스트**), PDF -** 이미지 전용, **DOC, RTF, XLS, JPEG**, **TIFF -** 복수 페이지 또는 **TIFF -** 단일 페이지 파일입니다.

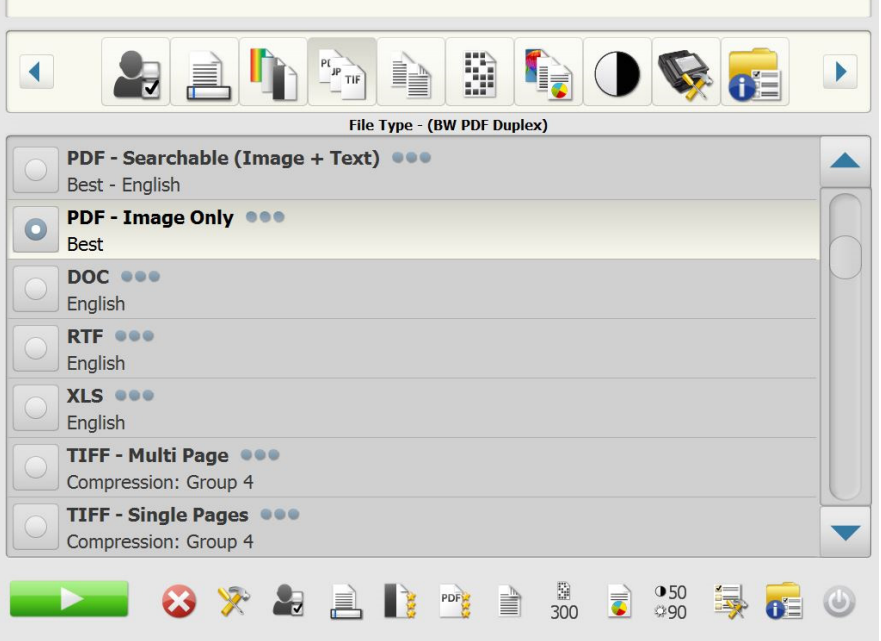

- 참고: 파일 크기가 크면 대상으로 다운로드하는 데 시간이 많이 걸리며 크기 제한으로 인해 수신자에게 배달되지 않을 수도 있습니다(예: TIFF - 압축하지 않으면 파일 크기가 커집니다).
- **PDF** 검색 가능**(**이미지 **+** 텍스트**)** 및 **PDF** 이미지 전용 텍스트와 이미지 데이터를 모두 포함하거나 이미지 데이터만 포함한 문서 또는 여러 문서를 만듭니다. 파일 형식을 선택하면 다음 화면이 표시됩니다.

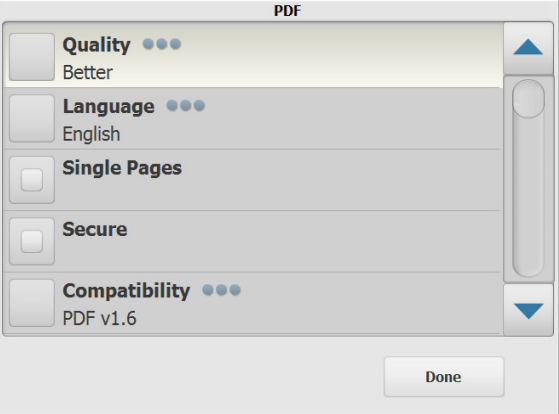

참고: **PDF -** 이미지 전용을 선택하면 언어 옵션을 사용할 수 없습니다.

이 화면에서 다른 옵션을 선택하여 PDF 파일을 만들 수 있습니다.

- 품질: 품질 화면을 표시합니다. 양호, 우수 또는 최상을 선택할 수 있습니다. 품질이 좋을수록 파일 크기가 커집니다.
- 언어: 검색 가능한 PDF 파일을 표시할 언어를 선택할 수 있습니다.
- 단일 페이지: 스캔한 모든 페이지에 대해 PDF 파일을 만들 수 있습 니다. 양면 문서를 스캔한 경우, 각 페이지의 앞면과 뒷면에 대해 하나의 파일이 생성됩니다.
- 보안: 파일이 전달되기 전에 파일을 암호화하는 데 사용할 암호를 입력할 수 있습니다. 암호는 **전자 메일**이 대상 중 하나로 선택되면 별도 전자 메일로 전송됩니다.
- 호환성: 다음 중 PDF 버전 옵션을 선택합니다. **PDF/A, PDF v1.3, PDF v1.4, PDF v1.5, PDF v1.6** 또는 **PDF v1.7**.
- **DOC** Microsoft Word 문서를 생성합니다.
- **RTF** 많은 응용 프로그램에서 읽을 수 있는 서식이 있는 파일을 생 성합니다.
- **XLS** Microsoft Excel 스프레드시트를 생성합니다.
	- 참고: DOC, RTF 또는 XLS를 선택하는 경우, *언어* 옵션이 표시됩니 다. 파일을 생성할 때 사용할 언어를 선택합니다.
- **JPEG** 이 옵션은 스캔 방식으로 컬러 또는 회색조를 선택한 경우 에만 이용할 수 있습니다. JPEG는 페이지의 앞, 뒷면당 하나씩 여러 파일을 만듭니다. JPEG를 선택한 경우 기본**,** 양호**,** 우수**,** 최상 또는 고급 품질을 선택할 수 있습니다.
- **TIFF** 복수 페이지 스캔한 모든 페이지를 포함하는 하나의 파일을 만듭니다. 없음 또는 그룹 **4** 압축을 선택할 수 있습니다.
- **TIFF** 단일 페이지 스캔한 페이지의 각 면당 하나씩 여러 파일을 만듭니다. 없음 또는 그룹 **4** 압축을 선택할 수 있습니다.

참고:

- 컬러/회색조 TIFF 문서의 경우 없음 또는 **JPEG** 압축만 가능합니다. 흑백 문서의 경우 없음 또는 그룹 **4** 압축을 선택할 수 있습니다.
- 모든 '팩스로 이메일' 문서는 흑백, 그룹 4 압축 TIFF 이미지로 전송됩 니다.

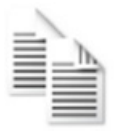

<span id="page-15-0"></span>입력 문서 형식 옵션 \_\_\_\_\_\_\_\_\_\_\_ 입력 문서 — 스캔 중인 문서 유형에 따라 다르며, 다음 옵션 중 하나를 선택할 수 있습니다.

- 양면 Scan Station에서 앞면과 뒷면을 동시에 스캔합니다.
- 단면아래를 향하게 이 옵션을 선택하면 문서를 입력 용지함에서 뒷면이 위로 향하게 놓아야 합니다(스캔할 면이 입력 용지함을 향하 는 상태).
- 단면위를 향하게 이 옵션을 선택하면 문서를 입력 용지함에서 앞 면이 위로 향하게 놓아야 합니다(스캔할 면이 사용자를 향하는 상태).

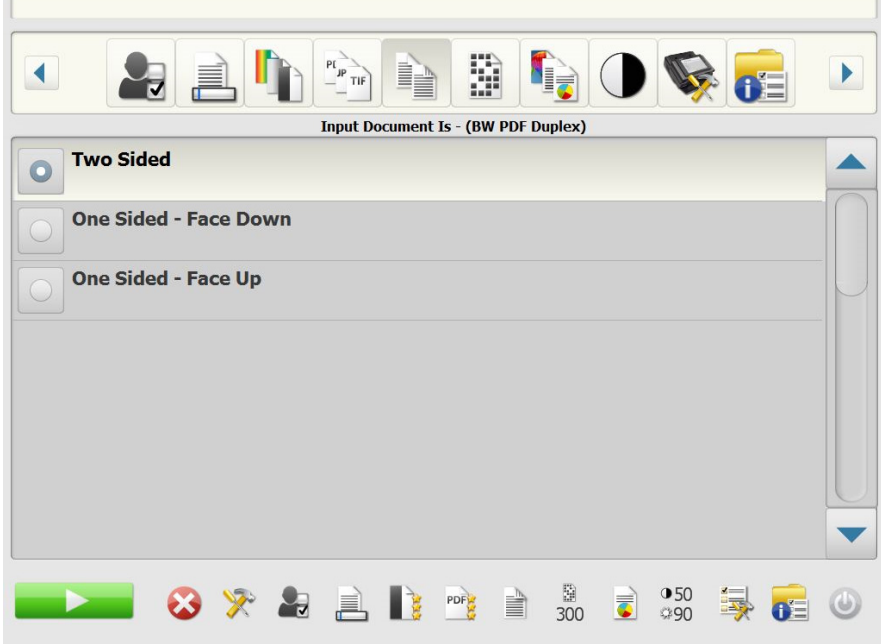

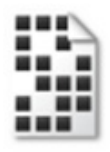

<span id="page-15-1"></span>해상도 옵션 해상도(dpi: 인치당 도트 수) — 스캔 해상도를 선택할 수 있습니다. PDF 파일에는 이 설정이 영향을 주지 않습니다. 선택할 수 있는 옵션은 **100, 150, 200, 240, 300, 400, 600.** 고해상도를 사용하면 이미지 품질이 더 좋 아지지만 파일 크기가 커집니다.

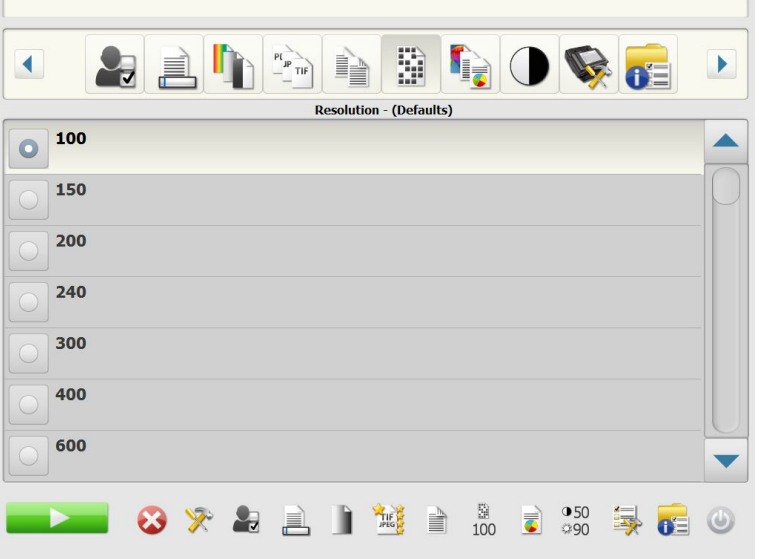

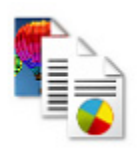

<span id="page-16-0"></span>문서 형식 옵션 문서 형식 — 문서 내용의 형식을 선택할 수 있습니다.

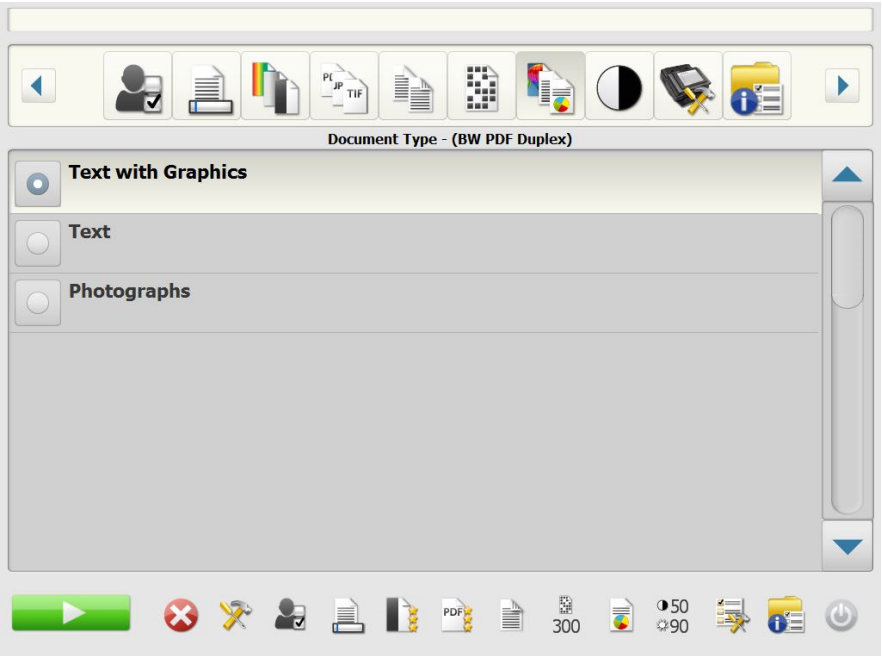

- 그래픽이 있는 텍스트: 문서에 텍스트, 비즈니스 그래픽(막대 그래프, 파이 차트 등) 및 라인아트가 포함되어 있는 경우
- 텍스트: 문서가 대부분 텍스트로 구성되어 있는 경우
- 사진: 문서가 대부분 사진으로 구성되어 있는 경우

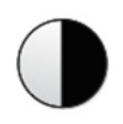

<span id="page-17-0"></span>흑백 조정 옵션 겸 후석 후석 주장 — 대비 및 임계값을 변경할 수 있습니다. *이 옵션은 스캔 방식* 으로 흑백을 선택한 경우에만 이용할 수 있습니다*.*

- 스캔 방식 화면에서 최상**(iThresholding)**을 선택하면 대비 값만 변경 할 수 있습니다.
- 일반**(ATP)**을 선택하면 대비와 임계값을 모두 변경할 수 있습니다.

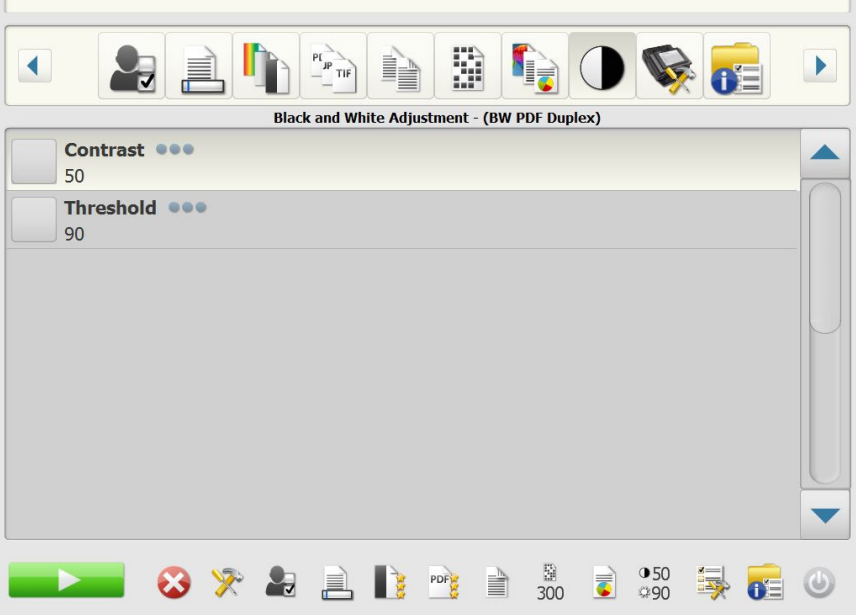

명암 — 유지 또는 약화할 이미지 전경의 양을 ¾로 조정합니다. 이 설정 을 줄이면 희미한 텍스트가 손실되는 대신 노이즈가 줄어듭니다. 이 설 정을 늘리면 노이즈가 늘어나는 대신 희미한 텍스트가 더 잘 보입니다.

 $9 - 25$  = 이 아 지를 흑백 이미지로 변환합니다. 임계값은  $0 - 255$ 범위이며, 기본값은 90입니다. 임계값이 낮으면 더 밝은 이미지가 생성 되므로, 배경 및 미묘하고 불필요한 정보를 억제하는 데 사용할 수 있습 니다. 임계값이 높으면 더 어두운 이미지가 생성되므로, 흐린 이미지를 보완하는 데 사용할 수 있습니다.

- Contrast 100 Done Cancel
- 1. 대비 또는 임계값을 선택하면 대비(또는 임계값) 화면이 표시됩니다.

2. 왼쪽 또는 오른쪽 화살표를 사용하여 값을 조정한 다음, 완료를 눌러 값을 저장합니다.

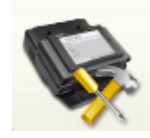

<span id="page-18-0"></span>고급 옵션 고급 화면에서 다양한 옵션을 설정할 수 있습니다.

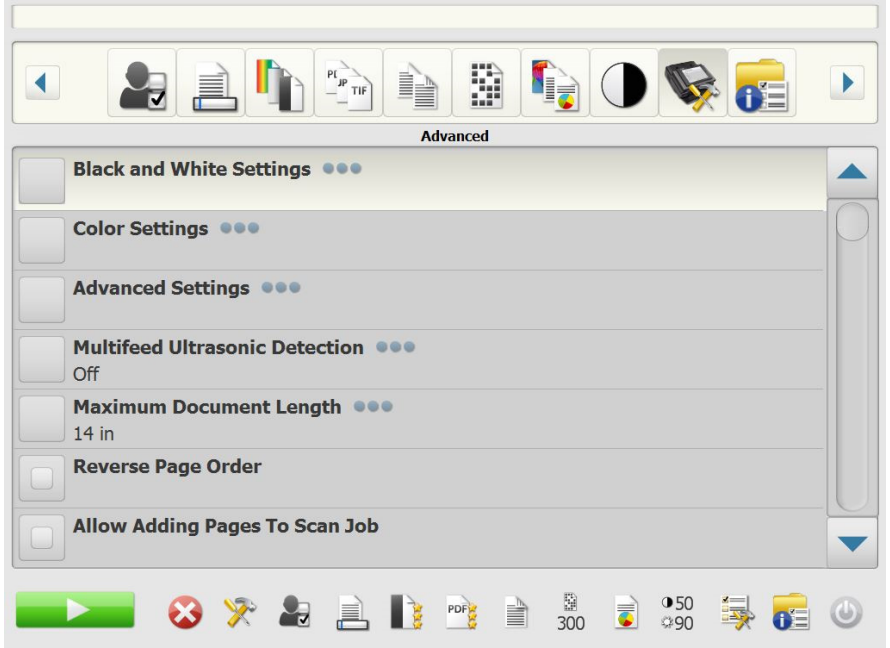

**•** 흑백 설정 — 다음과 같은 설정이 있습니다.

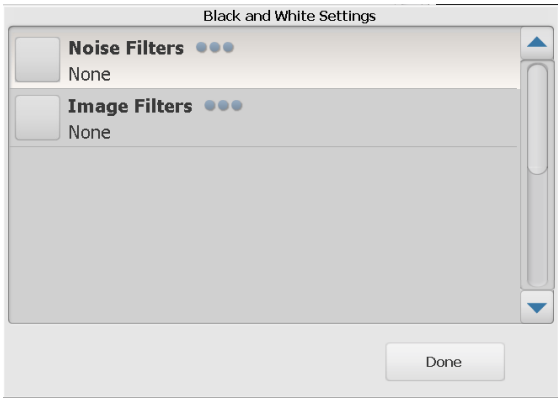

- 노이즈 필터: 없음, 고립 픽셀 또는 대다수 규칙을 선택할 수 있습 니다.
	- 고립 픽셀 한 개의 검정색 픽셀이 흰색 픽셀들로 완전히 둘러 싸여 있을 경우 이를 흰색으로 변환하거나, 한 개의 흰색 픽셀 이 검정색 픽셀들로 완전히 둘러싸여 있을 경우 이를 검정색으 로 변환하여 랜덤 노이즈를 줄여 줍니다.
	- 대다수 규칙 주변 픽셀들을 바탕으로 각 픽셀을 설정합니다. 주변 픽셀 대부분이 흰색이면 픽셀은 흰색이 되고, 그렇지 않 은 경우에는 검은색이 됩니다.
- 이미지 필터: 없음 또는 하프톤 제거를 선택할 수 있습니다. 하프 톤 제거는 하프톤 스크린으로 구성된 도트 매트릭스 텍스트 및 이 미지(예: 신문 사진)의 품질을 개선합니다.

**•** 컬러 설정 — 다음과 같은 옵션이 있습니다.

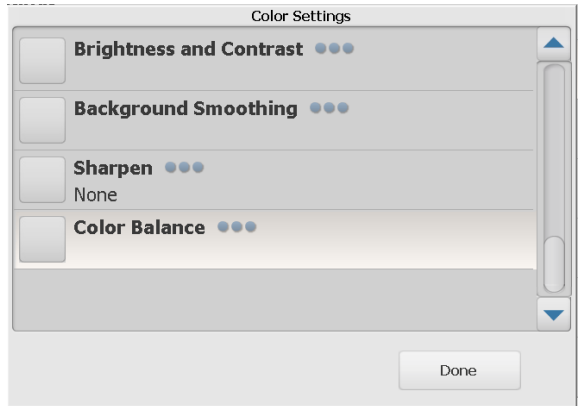

- 밝기 및 명암: 다음을 선택할 수 있습니다.
	- 컬러 밝기 모드 없음, 자동 또는 수동을 선택할 수 있습니다. 자동을 선택하면 Scan Station이 사용할 값을 선택합니다. 수 동을 선택하면 모든 이미지에 사용할 밝기 및 명암 값을 설정 할 수 있습니다.
		- 밝기 컬러 또는 회색조 이미지에서 흰색의 양을 변경합니 다. 값 범위는 1에서 100까지입니다.
		- 명암 밝은 픽셀과 어두운 픽셀 간의 차이를 강화하거나 줄 입니다.
- 배경색 균일화: 배경색이 있는 문서나 양식에 이 옵션을 사용하면 보다 균일한 배경색을 가진 이미지가 생성됩니다. 이 옵션을 사용 하면 이미지 품질이 향상되고 파일 크기가 줄어듭니다. 다음을 선 택할 수 있습니다.
	- **•** 배경색 균일화 모드 없음**,** 자동 또는 자동고급을 선택할 수 있습니다**.**
		- 자동 배경색을 3개까지 균일화합니다.
		- 자동 고급 자동 옵션을 더 자세히 조정하려는 고급 사용 자를 위한 기능입니다. 이 옵션을 선택하면 배경 균일화 화 면에서 강도 옵션을 사용할 수 있습니다.
			- 강도: 배경색을 결정하는 범위를 조정할 수 있습니다. 값 범위는 -10에서 10까지입니다.
- 이미지 선명하게: 이미지 내에서 가장자리 대비를 증가시킵니다.
	- **•** 없음
	- **•** 정상
	- **•** 높음
	- **•** 과장
- 컬러 밸런스: 이 옵션은 *다른 이름으로 스캔* 설정이 컬러로 설정된 경우에만 사용 가능합니다.
	- **•** 컬러 밸런스 모드 없음, 자동, 자동고급 또는 수동을 선택할 수 있습니다.
		- 자동 각 문서의 흰색 배경을 순백색으로 조정합니다. 이 옵 션을 사용하면 용지의 무게 또는 브랜드로 인해 생기는 차이 를 보완할 수 있습니다. 이 옵션을 사진에 사용하지 않는 것 이 좋습니다.
		- 자동고급 **-** 자동 옵션을 더 자세히 조정하려는 고급 사용 자를 위한 기능입니다.
		- 강도 **-** 자동고급 옵션을 선택하면 변화의 정도를 조정할 수 있습니다. 이 값을 올리면 오래되어 누렇게 변색된 문서를 작 업하는 데 도움이 됩니다. 값 범위는 -2부터 2까지입니다.
		- 수동 모든 이미지에 사용할 특정 값을 설정합니다.
			- 빨간색: 컬러 이미지의 빨간색 강도를 변경합니다. 값은 1 ~ 100 범위입니다.
			- 녹색: 컬러 이미지의 녹색 강도를 변경합니다. 값 범위는 1에서 100까지입니다.
			- 파란색: 컬러 이미지의 파란색 강도를 변경합니다. 값 범 위는 1에서 100까지입니다.
- 고급 다음과 같은 옵션을 제공합니다.

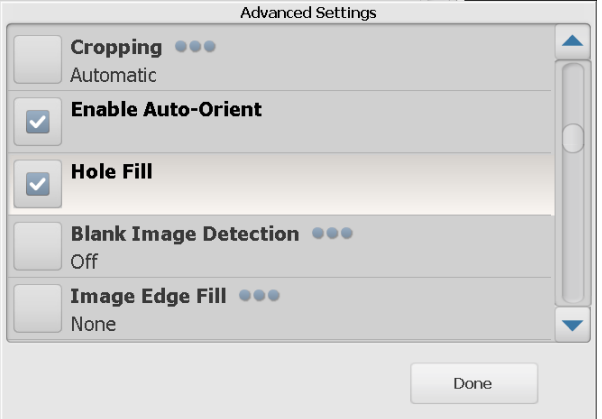

- 자르기: 자동 또는 적극적 자르기를 선택할 수 있습니다.
	- 자동 이미지의 경계선을 자동으로 감지하여 필요하면 직선으 로 다듬습니다.
	- 적극적 이미지의 경계선을 자동으로 감지하여 필요하면 직선 으로 다듬고 이미지 가장자리에 남아 있는 모든 검정색 경계선 을 제거합니다. 이 효과를 얻고자 할 경우, 문서의 가장자리에 대한 소량의 이미지 데이터가 손실될 수도 있습니다.
- 자동 방향 설정: 이 설정이 활성화면 Scan Station에서 각 문서를 분석하여 급지 방향을 판별한 뒤 이미지를 적절한 방향으로 회전 합니다.
- 구멍 채우기: 문서 가장자리 둘레에 있는 구멍을 채울 수 있습니다. 채울 구멍 유형에는 원, 사각형, 불규칙 형태가 포함됩니다(예: 두 번 천공한 문서 또는 바인더에서 문서를 제거하다 생길 수 있는 경 미한 찢김).
- 빈 이미지 감지: 빈 페이지(즉, 문서 뒷면)를 감지해 폐기하는 데 사 용합니다. 기본값은 1입니다%. 이 비율 미만의 문서 이미지는 폐 기됩니다.
- 이미지 가장자리 채움: 최종 전자 이미지의 가장자리 영역을 선택 된 색으로 채웁니다.
	- 없음
	- 자동 스캐너가 테두리 컬러를 사용하여 이미지의 가장자리를 자동으로 채웁니다.
	- 자동 찢어짐 포함 Scan Station이 가장자리를 채우는 것 외 에 문서 가장자리의 찢어진 부분도 채웁니다.
	- 흰색
	- 검은색
	- 참고: 흰색 또는 검은색을 선택하면 이미지 가장자리 채움 화면에 서 상단, 하단, 오른쪽 및 왼쪽 옵션을 사용할 수 있습니다. 상단, 하단, 오른쪽 또는 왼쪽 옵션을 선택하면 가장자리 채 움의 양을 지정할 수 값을 해당 필드에 입력할 수 있습니다. 이미지 가장자리 채움을 사용할 때 너무 큰 값을 지정하면 보존하려던 이미지 데이터도 채워질 수 있으므로 주의해야 합니다.

스크롤 화살표를 사용하면 다음과 같은 고급 설정이 표시됩니다.

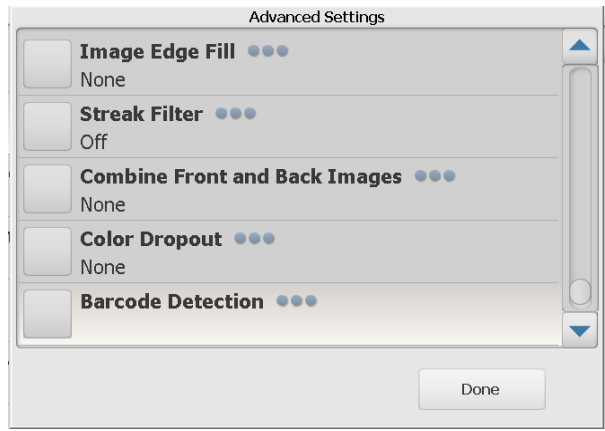

- 줄무늬 필터: 이미지에서 세로 줄무늬를 필터링하도록 Scan Station 을 구성할 수 있습니다. 줄무늬는 이미지에 나타날 수 있는 줄이며 원본 문서의 일부는 아닙니다. 줄무늬는 문서 오염(예: 오물, 먼지 또는 가장자리 헤짐) 또는 Scan Station의 권장 청소 절차를 따르 지 않을 경우 생길 수 있습니다. 줄무늬 필터를 클릭하여 줄무늬가 필터링되는 정도를 조정할 수 있는 강도 값을 선택할 수 있는 이 옵 션을 활성화시킵니다. 값 범위는 -2에서 2까지입니다.
- 앞면 및 뒷면 이미지 결합: 일반적으로 한 문서에서 앞면에 대해 한 이미지가 생성되고 뒷면에 대해 또 다른 이미지가 생성됩니다. 문 서의 앞면과 뒷면에 모두 하나의 이미지를 포함하려면 이 옵션을 선택합니다. 선택 가능한 옵션은 다음과 같습니다.
	- 없음
	- 앞면이 위로: 이미지 내에서 앞면이 뒷면 위로 옵니다.
	- 앞면이 아래로: 이미지 내에서 뒷면이 앞면 위로 옵니다.
	- 앞면이 왼쪽으로: 이미지 내에서 앞면이 뒷면의 왼쪽으로 옵니다.
	- 앞면이 오른쪽으로: 이미지 내에서 뒷면이 앞면의 왼쪽으로 옵 니다.
- 컬러 드롭아웃: 양식의 배경을 제거하여 전자 이미지에는 입력한 데이터만 포함되도록 하는 데 사용됩니다(즉, 양식의 선과 상자는 제거). 흑백 이미지의 경우 이 설정은 Scan Station이 전자 이미지 를 얻기 위해 분석하는 문서의 회색조 버전에 영향을 줍니다.
	- 색상 제거하려는 색상을 선택합니다.
		- 없음
		- 복수: 어두운 음영(예: 검은색 또는 진한 파란색 잉크) 이외 의 색을 제거합니다.
		- 주요 색상: 주요 색상을 제거합니다.
		- 파랑
		- 초록
		- 빨강
	- 강도: 컬러를 제거하는 범위를 조정할 수 있습니다. 값은 -2부 터 2 사이이고, 기본값은 0입니다. 색상이 복수 또는 주요 색상 으로 설정된 경우에만 이 옵션을 사용할 수 있습니다.
- 복수 급지 초음파 감지 복수 급지 초음파 감지 기능은 겹쳐진 상 태로 급지 장치를 통과하는 문서를 감지함으로써 스캔하는 문서의 원활한 처리를 돕습니다. 호치키스로 철이 되어 있는 문서, 접착제 가 남아 있는 문서 또는 정전기를 띤 문서 등으로 인해 복수 급지가 발생할 수 있습니다. 설정을 클릭하면 Scan Station이 복수 급지 문서를 감지합니다.

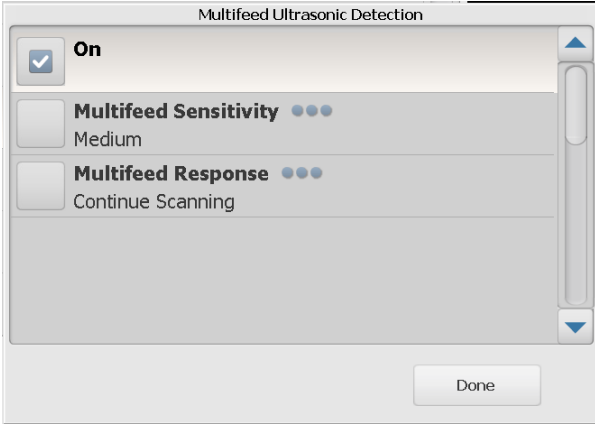

참고: 이 옵션이 설정된 상태에서 복수 급지 문서가 감지되면 Scan Station에서 소리가 납니다. 스캔한 이미지가 올바른지 확인하 십시오. 필요한 경우 다시 스캔해야 할 수 있습니다.

- 복수급지 감도: 두 장 이상의 문서가 급지되는지 여부에 따라 Scan Station에서 어느 정도 민감하게 감지할지 조정합니다. 복수 급지는 문서간의 공기 간극을 감지함으로써 시작됩니다. 따라서 서로 다른 두께의 문서들이 포함된 작업 세트에 복수 급지 감지 기능을 사용할 수 있습니다.
	- 낮음: 가장 소극적인 설정으로서 라벨, 품질이 불량한 문서, 두꺼운 문서 또는 구겨진 문서를 복수 급지된 문서로 감지할 가능성이 낮습니다.
	- 중간: 다양한 두께의 문서 또는 레이블이 붙어 있는 문서들 로 작업이 이루어진 경우에 사용합니다. 라벨의 소재에 따라 다르지만 라벨이 부착된 대부분의 문서는 복수 급지 문서로 감지되지 않습니다.
	- 높음: 가장 적극적인 설정입니다. 모든 문서의 두께가 20파 운드 본드지보다 두껍지 않은 경우 사용하기에 좋은 설정입 니다.
- 참고: 설정에 관계 없이 "스티커" 메모는 복수 급지 문서로 감지될 수 있습니다.
- 복수급지 응답: 복수 급지가 감지되었을 때 Scan Station이 수 행해야 할 작업을 선택합니다. 모든 옵션과 함께 Scan Station 에 상태가 기록됩니다.
	- 스캔 중지 : 스캔이 중지되어 복수 급지를 정정할 수 있게 됩 니다. 용지 경로가 지워지고 스캔이 계속되는지 확인합니다.
	- 스캔 계속 진행: Scan Station에서 스캔이 계속 진행됩니다.
- 참고: 스캐너에서 반복해서 복수 급지 오류가 발생하거나, 스캔할 때 "알 수 없는 TWAIN 오류"를 보고할 경우, 초음파 복수 급 지 감지 보정을 실시해야 할 수도 있습니다. ("복수 [급지](#page-25-0) 보정 " [페이지의](#page-25-0) 22 참조.)
- 최대 문서 길이(인치) 작업의 최대 문서 길이를 선택할 수 있습 니다. Scan Station이 이 값을 넘는 문서를 감지하면 용지 걸림이 발생한 것으로 판단합니다. 기본값은 14인치입니다. 최대 길이는 160인치이고, 최소 길이는 2.5인치입니다.
- 역 페이지 순서 이 옵션을 선택하면 Scan Station이 문서가 스 캔된 순서부터 스캔한 이미지의 순서를 반대로 합니다. 이 옵션은 여러 장의 문서에만 적용 가능합니다.
- 추가되는 페이지를 스캔 작업에 허용 활성화되면 사용자가 스 캔 작업에 계속 페이지를 추가할 수 있습니다. 입력 용지함의 모든 문서를 스캔한 후 페이지를 추가할 것인지 묻는 메시지가 표시됩 니다. 사용자가 예를 선택하면 추가 페이지가 스캔된 뒤 사용자가 아니요를 선택하거나 30초 제한 시간이 초과될 때까지 메시지가 다시 표시됩니다.
- 인쇄 매수 인쇄할 매수(1~99)를 선택합니다.

<span id="page-25-0"></span>복수 급지 보정 국가 복수 급지 보정을 실시하는 방법:

- 스캐너를 종료합니다.
	- 스캐너 디스플레이 터치 스크린에 있는 전원 버튼을 누릅니다.
	- *Shutdown* 을 선택합니다 ( 스캐너 디스플레이 오른쪽에 있는 전원 버튼이 빨간색으로 바뀝니다 ).
- 스캐너의 전원이 완전히 꺼지면(전원 버튼의 불이 꺼짐) 스캐너를 다 시 켭니다 .
- 빈 용지 한 장을 입력 용지함에 넣습니다 . A4 크기 75 ~ 80g/m<sup>2</sup> 또는 Letter 크기 20lb. 본드지를 세로 방향으로 사용합니다 .

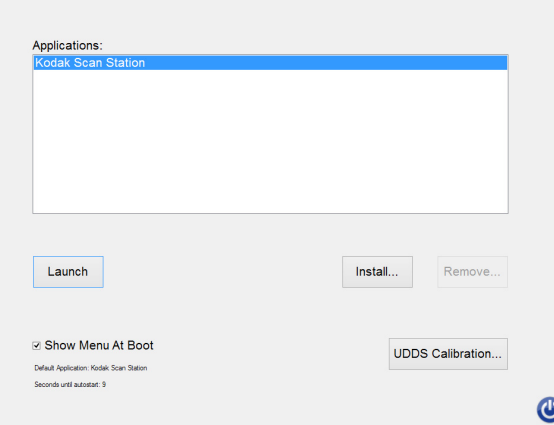

- 시작 스크린이 표시되면 *UDDS Calibration*을 선택합니다.
- 참고: 입력을 수신하지 않으면 10초 후에 스캐너에서 자동으로 시작합 니다. 이 경우, 절차를 처음부터 시작합니다.
- *Apply*를 선택합니다.
- 보정이 완료되면 "UDDS Calibration Succeeded"이 스캐너 스크린 에 표시됩니다(보정에 실패하면 서비스 센터로 문의하십시오).
- *Done*을 선택합니다.
- *Launch*를 선택하면 스캐너가 초기화됩니다.

<span id="page-25-1"></span>상태 옵션 접대 가능하는 상태 화면은 Scan Station의 현재 상태에 관한 정보를 제공합니다.

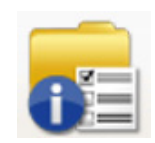

<span id="page-25-2"></span>정보 옵션 정보 화면은 소프트웨어 버전 정보, MAC 주소 및 IP주소를 제공합니다.

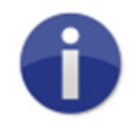

<span id="page-26-0"></span>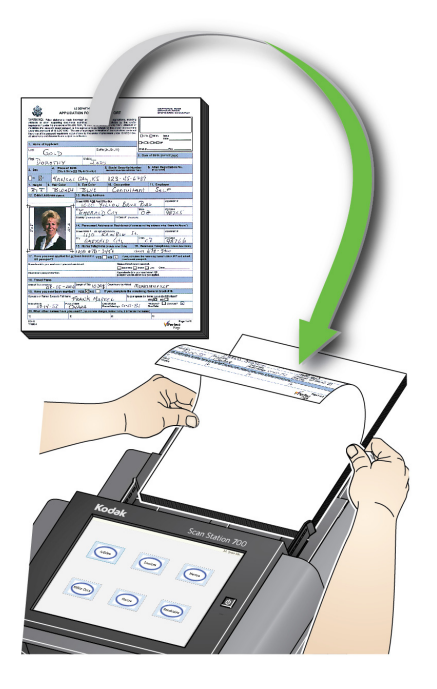

참고:

- Scan Station 설정 구성에 따라 사용자 이름, 암호 및 로그인할 도 메인을 입력해야 할 수도 있습니다.
- 잠시 기다리십시오*.* 스캐너 준비 중입니다라는 메시지가 나타날 수도 있습니다. 스캐너 준비가 완료되면 문서 급지가 진행됩니다.
- 2. Scan Station의 구성 상태에 따라 다음을 수행합니다.
	- 작업 전용으로 Scan Station이 구성된 경우, 스캔할 작업을 누릅 니다.
	- **Jobs with ability to change settings**(설정 변경 기능이 있는 작 업)으로 Scan Station이 구성된 경우, Settings(설정) 아이콘을 누 르고 스캔 설정을 변경하거나 원하는 Destination(대상)을 선택하 고 3단계로 진행합니다.
- 3. 스캔 아이콘 을 누릅니다.
- 참고: Scan Station이 구성된 방법에 따라 스캔할 페이지가 더 있습니까*?* 라고 묻는 메시지가 표시될 수 있습니다. 메시지에서 아니요를 선 택하거나 30초 시간 제한에 도달할 때까지 스캔 세션에 페이지를 계속 추가할 수 있습니다.

<span id="page-27-0"></span>추가 스캔 옵션 Scan Station을 다양한 방법으로 구성할 수 있기 때문에 일부 옵션은 관 리자에게만 허용되고 일부 화면은 스캔하는 페이지의 미리보기 또는 대 상 검토만을 허용하기 위해 표시되기도 합니다.

> 표시될 수 있는 그 밖의 옵션(화면)에 대한 자세한 내용은 이 단원의 설명 에서 확인하십시오.

<span id="page-27-1"></span>스캔 옵션 화면 Scan Station이 구성된 방법에 따라 작업을 스캔하기 전에 스캔 옵션 화 면이 표시될 수 있습니다. 다음 옵션 중 일부 또는 하나를 선택할 수 있거 나 전혀 선택하지 못할 수 있습니다.

- Scan Options **Custom Email Subject eee** Scanned Documents Add Voice Annotation Attachment OD Done Cancel
- 원하는 옴션을 선택하고 **완료**를 클릭합니다.

- 사용자 지정 전자 메일 제목: 사용자 지정 전자 메일 제목을 입력하 려면 이 옵션을 선택합니다.
- 보안 **PDF** 암호: PDF 파일을 암호화하고 보안을 설정하는 데 사용 할 암호를 입력할 수 있습니다.
- 사용자 파일 이름 입력: 파일 이름의 일부가 될 텍스트를 입력할 수 있습니다. 작업이 입력할 수 있도록 설정된 경우에 이 옵션이 표시 됩니다.
- 파일 이름 접두어: 파일 이름 접두어를 변경할 수 있습니다. 이 옵 션은 스캔 도중 파일 이름 지정 허용이 설정된 경우에만 표시됩니다.
- 음성 주석 첨부파일 추가: 전자 메일, FTP, 네트워크 폴더 및 USB 드라이브 대상 유형에 스캔한 문서에 첨부파일로 음성 메시지를 추가할 수 있는 옵션이 있습니다. 음성 주석 첨부파일 추가를 선택 하면 메시지를 녹음하기 위해 녹음을 선택할 수 있는 자동 첨부 옵 션 화면이 표시됩니다. 녹음한 메시지를 재생하려면 검토를 선택 하고, 삭제하려면 삭제를 선택합니다.
- 배경 처리 알림 전자 메일 주소: 작업 완료 알림을 받을 수신자에게 전자 메일을 보낼 수 있습니다.
- **SharePoint**™ 색인 필드 변경 허용: 기존의 SharePoint 인덱스 필 드를 변경할 수 있습니다.
- **Kofax Front Office Server** 인덱스 필드 변경 허용: 기존 Kofax Front Office Server 인덱스 필드를 변경할 수 있습니다.
- 이메일 대상: Active Directory를 사용하여 더 많은 이메일 대상을 추가하는 기능과 함께, 작업에 구성된 현재 이메일 대상을 표시할 수도 있습니다. 작업에 구성된 모든 이메일 대상은 처음에 선택 해 제되어 있습니다.

### <span id="page-28-0"></span>스캔하기 전 처리 검토 화면 소캔하기 전에 처리 검토 화면에서 설정을 검토할 수 있습니다.

참고: Scan Station이 고속 스캔으로 구성된 경우:

- 작업의 파일 이름을 사용자가 입력하도록 설정된 경우, 파일 이름의 일부를 입력하라는 메시지가 표시됩니다.
- 오류가 발생하지 않으면 스캔이 즉시 시작되고 처리 검토 화면이 표 시되지 않습니다.

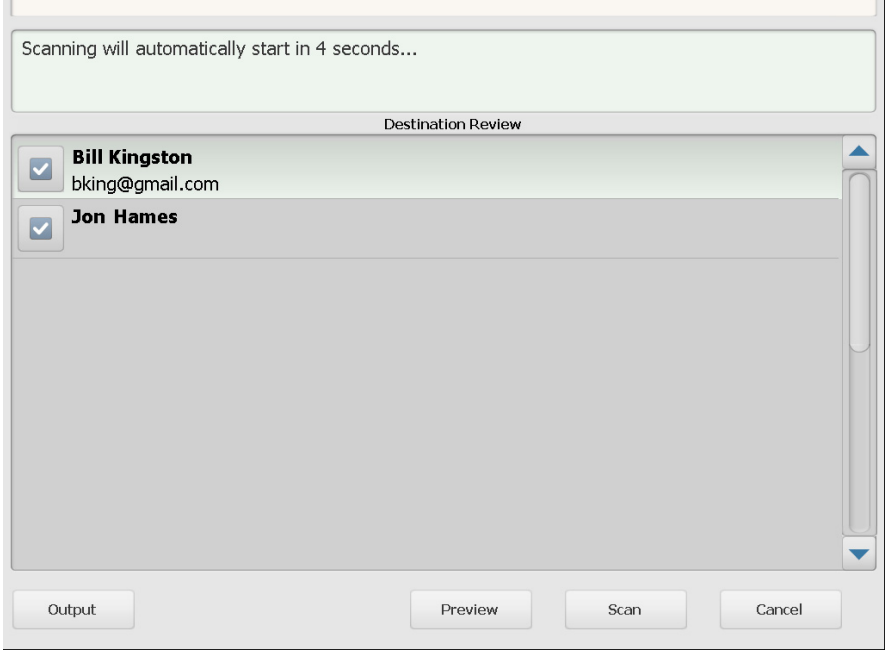

출력**/**리턴 — 출력을 선택하면 현재 스캔 설정을 보여주는 설정 검토 화 면이 표시됩니다. 자세한 내용은 "설정 검토 화면" [페이지의](#page-32-0) 29를 참조하 십시오.

미리보기 — 미리보기 화면을 선택하면 스캐닝이 시작되고 스캔된 각 페 이지(앞면과 뒷면)의 이미지가 상태 화면에 표시됩니다. 문서 스캔을 모 두 마치면 각 이미지를 검토하여 수정할 수 있고 미리보기 화면이 표시 됩니다.

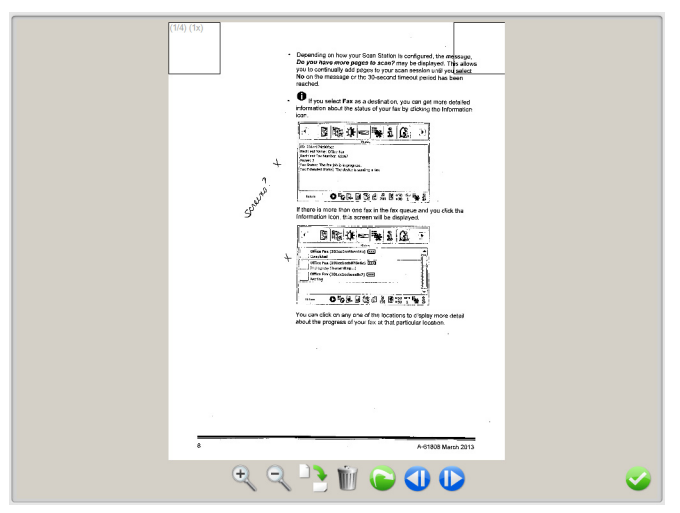

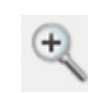

이미지를 확대합니다. 이미지를 두 번 클릭하면 이미지의 일부를 확대할 수도 있습니다.

이미지를 축소합니다.

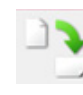

이미지를 시계 방향으로 90도 회전합니다.

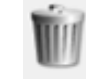

표시된 이미지를 삭제합니다.

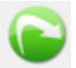

표시된 이미지를 다시 스캔할 수 있습니다.

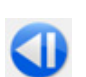

이전 이미지를 표시합니다. 이미지 왼쪽을 따라 손가락을 밀어 이전 이미지를 표시할 수도 있 습니다.

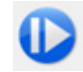

다음 이미지를 표시합니다.

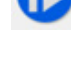

이미지 오른쪽을 따라 손가락을 밀어 다음 이미지를 표시할 수도 있습니다.

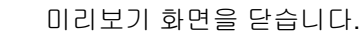

스캔 — 스캔을 시작합니다. Scan Station에서 문서를 급지하고 처리할 때 상태 화면에 이미지가 표시됩니다. 완료되면 처리 미리보기 화면이 표시됩니다.

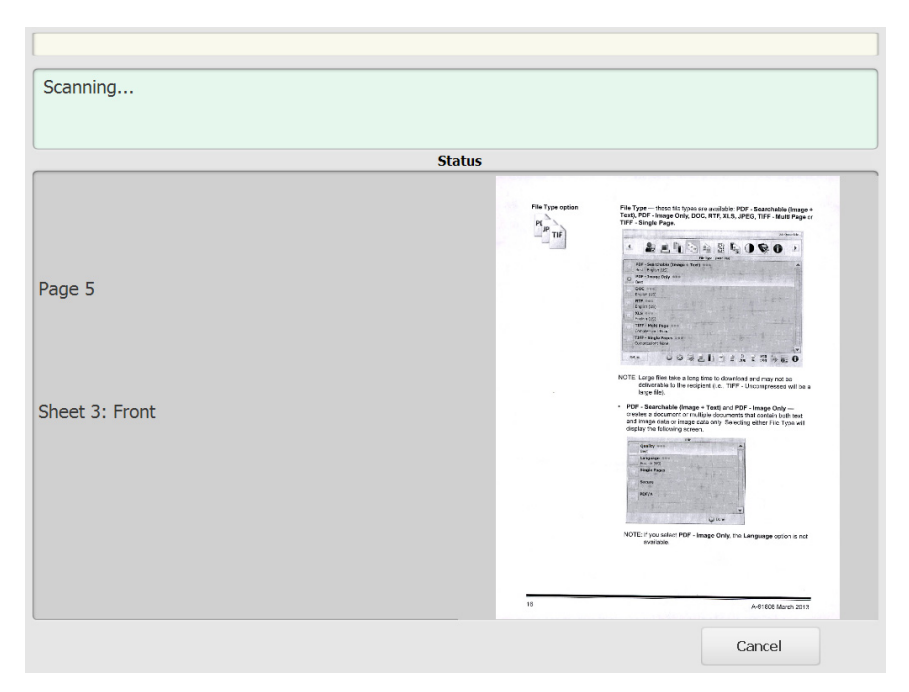

취소 — 현재 선택을 제거하시겠습니까*?*라는 메시지가 표시됩니다. 계 속하려면 예를 클릭하십시오. 기본 화면이 표시됩니다.

<span id="page-31-0"></span>스캔한 후 처리 검토 화면 모든 페이지의 스캔이 완료되면, 선택한 각 대상으로 문서를 보낼 때 상 태가 처리 검토 화면에 표시됩니다.

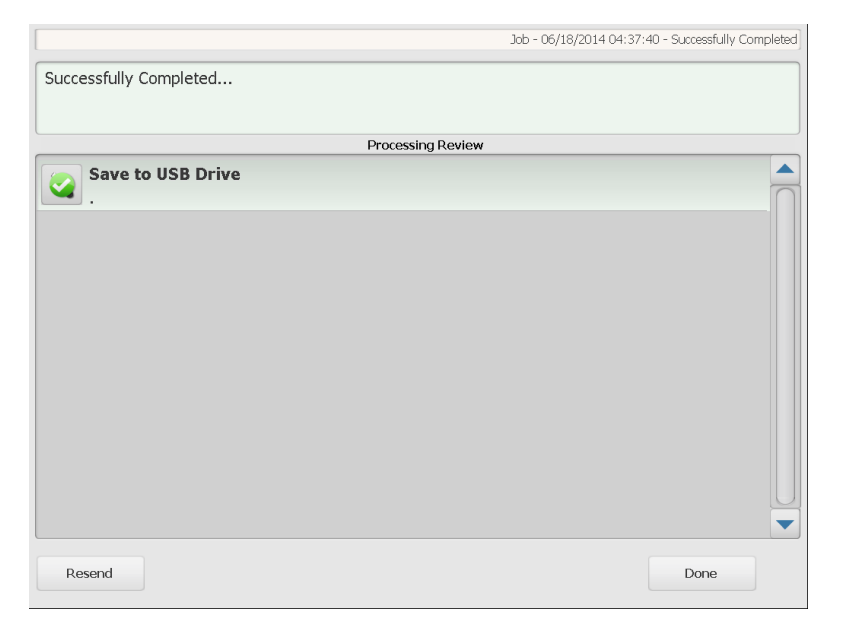

각 대상에 녹색 선택 표시(성공한 경우) 또는 빨간색 "x"(실패한 경우)자 가 표시됩니다. 각 대상을 클릭하면 자세한 상태 정보가 표시됩니다.

재전송 — 이 항목을 선택하면 *이전에 스캔된 문서가 새로 지정된 대상* 으로 전송됩니다라는 메시지가 표시됩니다*.* 계속하시겠습니까*?* 다시 스 캔하지 않고 이전에 스캔된 문서를 재전송하려면 예를 클릭합니다.

완료 — 이 옵션을 선택하면 현재 선택을 제거하시겠습니까*?* 라는 메시 지가 표시됩니다.

- 아니요를 선택하여 다음 스캔 작업의 대상과 스캔 설정이 유지됩니다.
- 예를 선택하면 대상과 스캔 설정이 Scan Station 기본값으로 설정됩 니다.
- 이 화면을 무시하면 2분 후에 Scan Station이 일반 화면으로 재설정 됩니다.

<span id="page-32-0"></span>설정 검토 화면 기도 하지 검토 화면에서 출력을 선택하면, 설정을 검토하거나 변경할 수 있 는 설정 검토 화면이 표시됩니다.

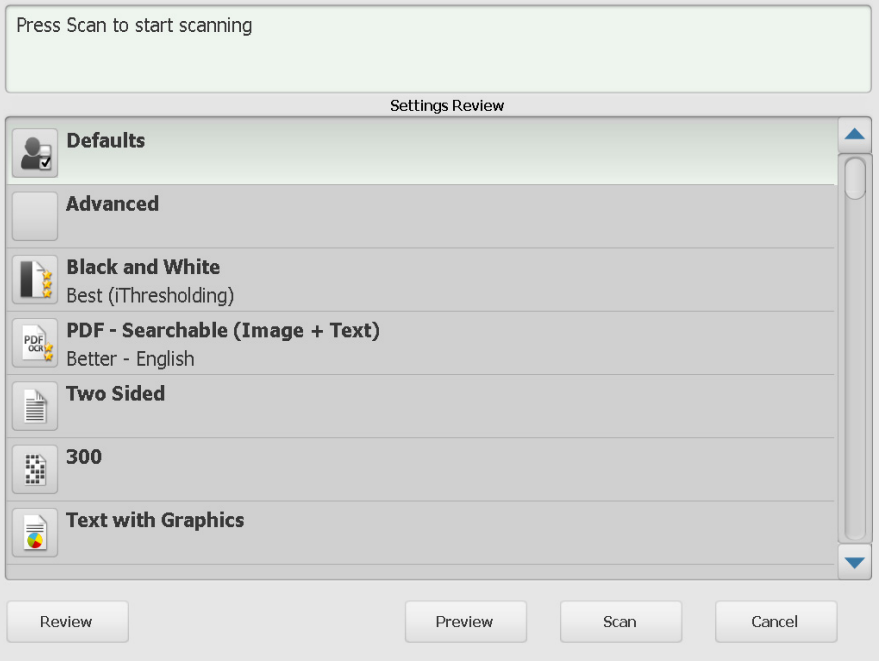

## 검토 — 처리 검토 화면으로 돌아갑니다.

미리보기 — 문서 스캔을 마친 후 미리보기 화면이 표시됩니다. 미리보 기 화면에서 편집 도구(회전, 재스캔, 삭제)에 접근할 수 있습니다.

스캔 — 스캔을 시작합니다. Scan Station에서 문서를 급지하고 처리할 때 상태 화면에 이미지가 표시됩니다. 완료되면 처리 미리보기 화면이 표시됩니다.

취소 — 현재 선택을 제거하시겠습니까*?*라는 메시지가 표시됩니다. 계 속하려면 예를 클릭하십시오. 기본 화면이 표시됩니다.

<span id="page-33-0"></span>검색 기능 사용 구축 적자 메일 그룹/작업 주소록에서 전자 메일 주소를 검색하든 네트 워크 폴더를 검색하든 절차는 동일합니다.

1. 검색할 전자 메일 그룹 또는 네트워크 폴더 그룹을 선택합니다.

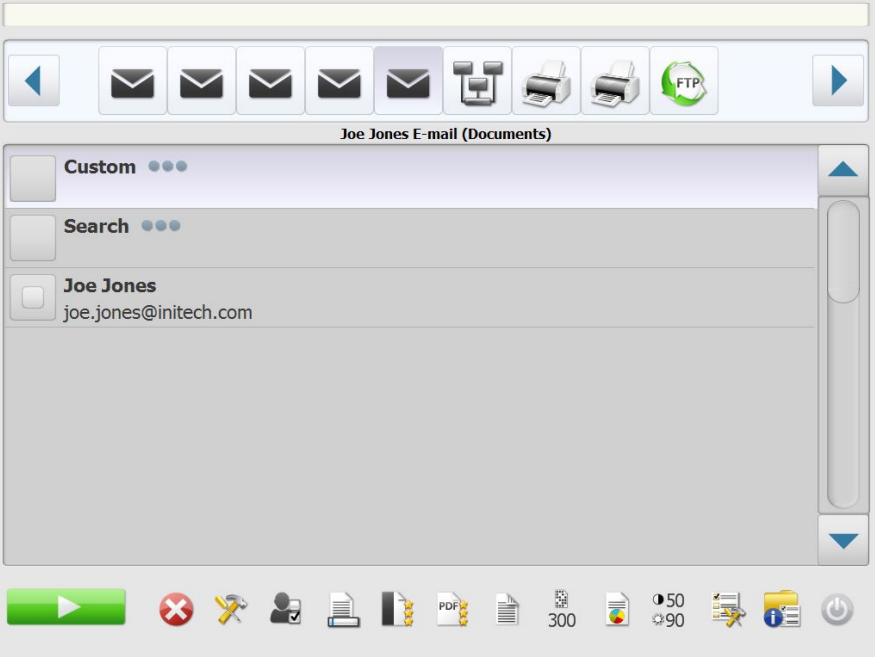

- 2. 검색을 선택하면 키보드가 표시됩니다.
- 3. 검색 기준을 입력합니다(예: 전자 메일 주소의 이름이나 성 또는 경로 이름 또는 네트워크 폴더의 경로 이름의 부분). 검색 기준에 일치하는 목록이 표시됩니다.
	- 참고: 액티브 디렉토리 서버가 관리자에 의해 구성된 경우 추가 버튼 이 표시됩니다. 추가적으로 검색된 일치사항이 있는지 확인하 려면 추가를 클릭합니다.
- 4. 그룹에 추가할 이름 또는 네트워크 폴더를 클릭합니다.
- 5. 모두 마쳤으면 완료를 클릭합니다.

사용된 모든 상표와 상호는 해당 소유자의 자산입니다.

Kodak 상표와 트레이드 드레스는 Eastman Kodak Company로부터 라이센스를 받아 사용됩니다.

© 2019 Kodak Alaris Inc. TM/MC/MR: Alaris